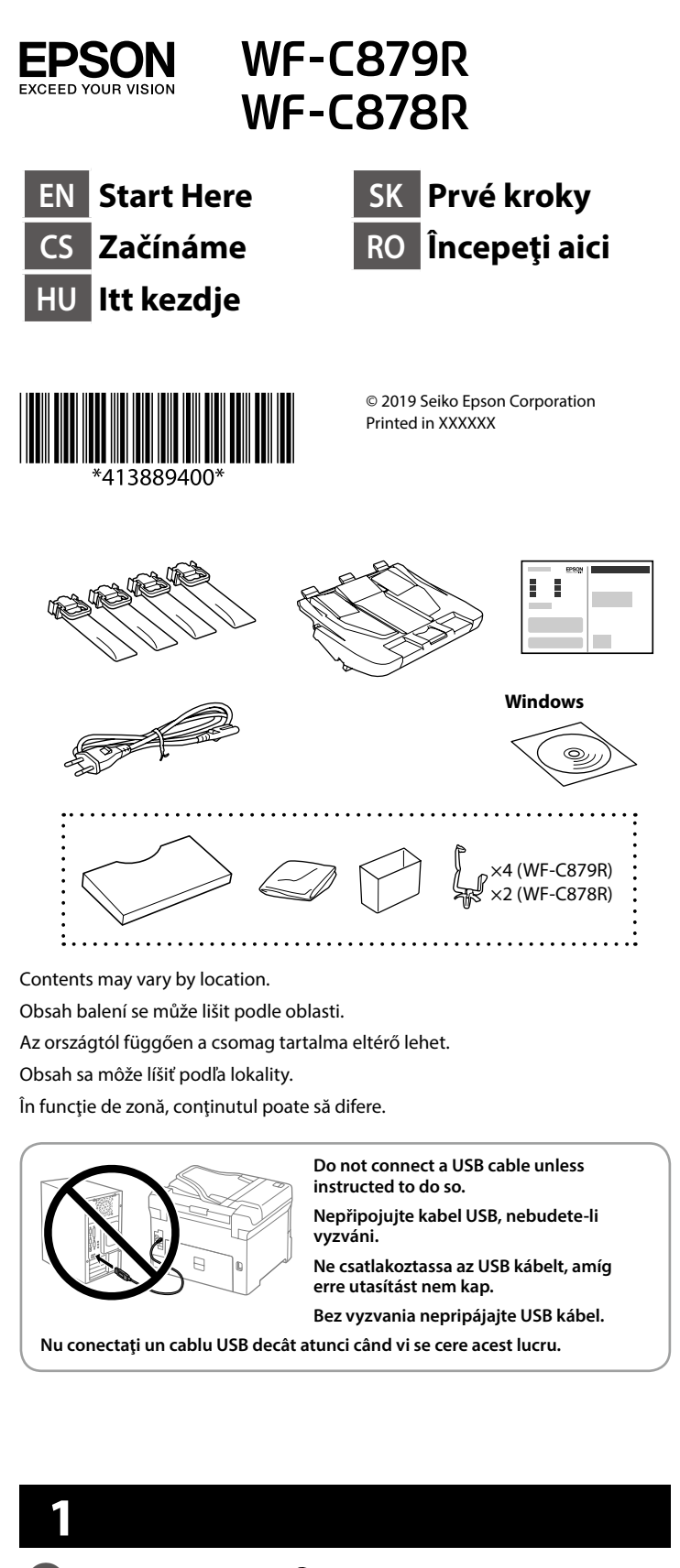

 $\overline{a}$ 

Remove all protective materials. Odstraňte veškerý ochranný materiál. Távolítson el minden védőanyagot. Odstráňte všetky ochranné materiály. Scoateți toate materialele de protecție.

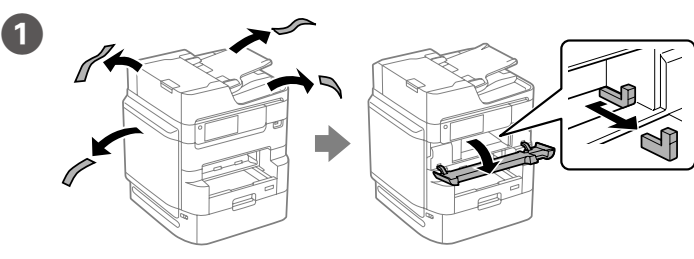

Select a language, country and time Vyberte jazyk, zemi a čas. Válasszon nyelvet, országot és időpontot. Vyberte jazyk, krajinu a čas. Selectati limba, tara și ora. L Wait until the charging is finished. Počkejte, než bude doplňování dokončeno. Várjon, amíg a töltés befejeződik. Počkajte, kým nebude napĺňanie dokončené. Aşteptaţi până când încărcarea este finalizată.  $\sqrt{\frac{1}{2}}$  Pull out. Vysuňte. Húzza ki. Vytiahnite. Scoateţi.

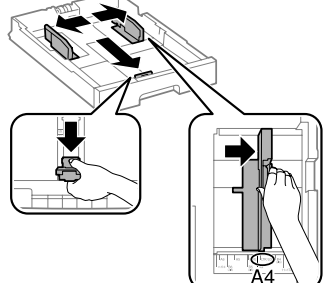

Pinch and slide the edge guides. Stiskněte a posuňte vodítka okrajů.

**units.**

**feltöltsék a nyomtatófejet. Lehetséges, hogy ezek a tintaadagoló egységek kevesebb oldal nyomtatását teszik lehetővé, mint a később használatos** 

**tintaadagoló egységek.**

Nyomja össze és csúsztassa el az élvezetőket.

Uchopte a posuňte postranné lišty.

Apăsaţi şi împingeţi ghidajele de margine.

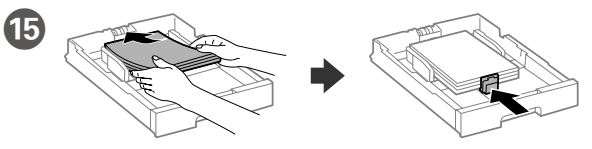

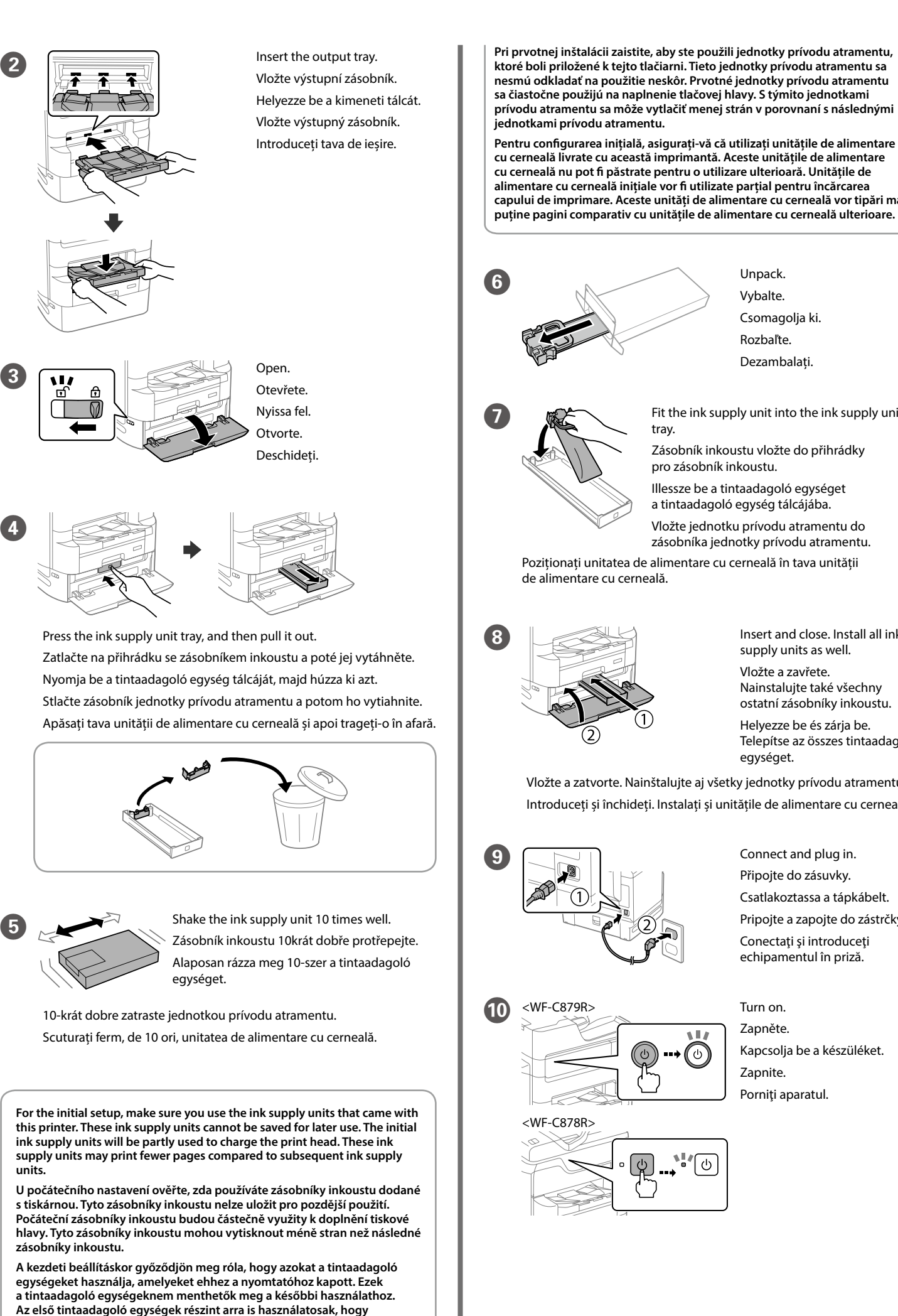

Load A4 size paper toward the back of the paper cassette with the printable side face down then slide the front edge guide to the paper. Vložte papír formátu A4 směrem k zadní straně kazety na papír tiskovou stranou dolů a potom přisuňte vodítko předního okraje k papíru.

Töltsön be A4 méretű papírt a papírkazetta hátsó oldala felé, a nyomtatandó oldallal lefelé, majd csúsztassa az elülső élvezetőt a papírhoz.

Vložte papier veľkosti A4 smerom k zadnej strane kazety s papierom so stranou na tlač smerom nadol a potom prisuňte prednú lištu k papieru.

Încărcaţi hârtie format A4 spre partea din spate a casetei de hârtie cu faţa de tipărit în jos, apoi împingeţi ghidajul frontal la nivelul hârtiei.

**cu cerneală livrate cu această imprimantă. Aceste unitățile de alimentare cu cerneală nu pot fi păstrate pentru o utilizare ulterioară. Unitățile de alimentare cu cerneală inițiale vor fi utilizate parțial pentru încărcarea capului de imprimare. Aceste unități de alimentare cu cerneală vor tipări mai puține pagini comparativ cu unitățile de alimentare cu cerneală ulterioare. 6** Unpack. Vybalte. Csomagolja ki. Rozbaľte. Dezambalați. Fit the ink supply unit into the ink supply unit tray. Zásobník inkoustu vložte do přihrádky pro zásobník inkoustu. Illessze be a tintaadagoló egységet a tintaadagoló egység tálcájába. Vložte jednotku prívodu atramentu do zásobníka jednotky prívodu atramentu. Poziționați unitatea de alimentare cu cerneală în tava unității de alimentare cu cerneală. H Insert and close. Install all ink supply units as well. Vložte a zavřete. Nainstalujte také všechny ostatní zásobníky inkoustu. Helyezze be és zárja be. Telepítse az összes tintaadagoló egységet. Vložte a zatvorte. Nainštalujte aj všetky jednotky prívodu atramentu. Introduceți și închideți. Instalați și unitățile de alimentare cu cerneală. **I Connect and plug in.** Připojte do zásuvky. Csatlakoztassa a tápkábelt. Pripojte a zapojte do zástrčky. Conectaţi şi introduceţi echipamentul în priză. Turn on. Zapněte. Kapcsolja be a készüléket.  $\cdot$  (0) Zapnite. Porniți aparatul. <WF-C878R>

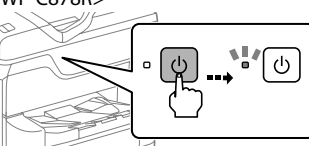

- Windows® is a registered trademark of the Microsoft Corporation.
- Mac is a trademark of Apple Inc., registered in the U.S. and other countries. Android™ is a trademark of Google Inc.
- Maschinenlärminformations-Verordnung 3. GPSGV: Der höchste Schalldruckpegel beträgt 70 dB(A) oder weniger gemäss EN ISO 7779.
- Das Gerät ist nicht für die Benutzung im unmittelbaren Gesichtsfeld am Bildschirmarbeitsplatz vorgesehen. Um störende Reflexionen am Bildschirmarbeitsplatz zu vermeiden, darf dieses Produkt nicht im unmittelbaren Gesichtsfeld platziert werden.
- Обладнання відповідає вимогам Технічного регламенту обмеження використання деяких небезпечних речовин в електричному та електронному обладнанн
- Для пользователей из России срок службы: 5 лет.
- AEEE Yönetmeliğine Uygundur.
- Ürünün Sanayi ve Ticaret Bakanlığınca tespit ve ilan edilen kullanma ömrü 5 yıldır.
- Tüketicilerin şikayet ve itirazları konusundaki başvuruları tüketici mahkemelerine ve tüketici hakem
- heyetlerine yapılabilir. Üretici: SEIKO EPSON CORPORATION
- Adres: 3-5, Owa 3-chome, Suwa-shi, Nagano-ken 392-8502 Japan
- Tel: 81-266-52-3131<br>Web: http://www.enso http://www.epson.com/

 $\epsilon$ 

The contents of this manual and the specifications of this product are subject to change without notice.

## **2**

23

## **Questions?**

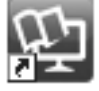

You can open the manuals from the shortcut icon, or download the latest versions from the following website.

Příručky můžete otevřít klepnutím na ikonu zástupce nebo si stáhněte nejnovější verze z následujících webových stránek.

În functie de zonă, imprimanta poate avea inclus un cablu de telefon, **iar în acest caz, utilizați cablul respectiv.**

- A kézikönyveket a parancsikonra történő kattintással nyithatja meg, illetve letöltheti a legújabb verziókat a következő weboldalról.
- Návody môžete otvoriť pomocou ikony odkazu, prípadne si prevezmite najnovšie verzie z nasledujúcej webovej stránky.
- Puteți deschide manualele prin intermediul pictogramei de comandă rapidă sau puteți descărca cele mai recente versiuni de pe următorul site web.

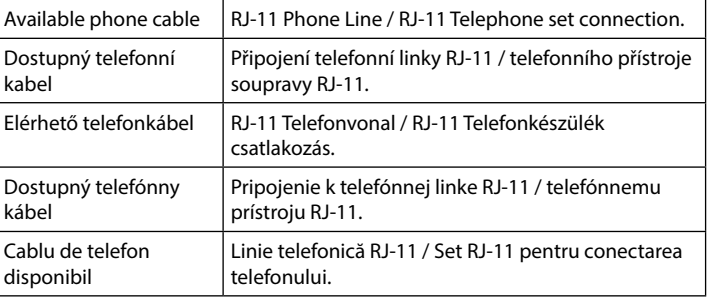

**Depending on the area, a phone cable may be included with the printer, if so, use the cable.**

**Použijte telefonní kabel, který může být v některých lokalitách dodán s tiskárnou.**

**Egyes országokban telefonkábelt is talál a nyomtató mellé csomagolva, ha így van, akkor használja ezt a kábelt.**

**V závislosti od oblasti sa môže telefónny kábel dodávať spolu s tlačiarňou. V takomto prípade použite dodaný kábel.**

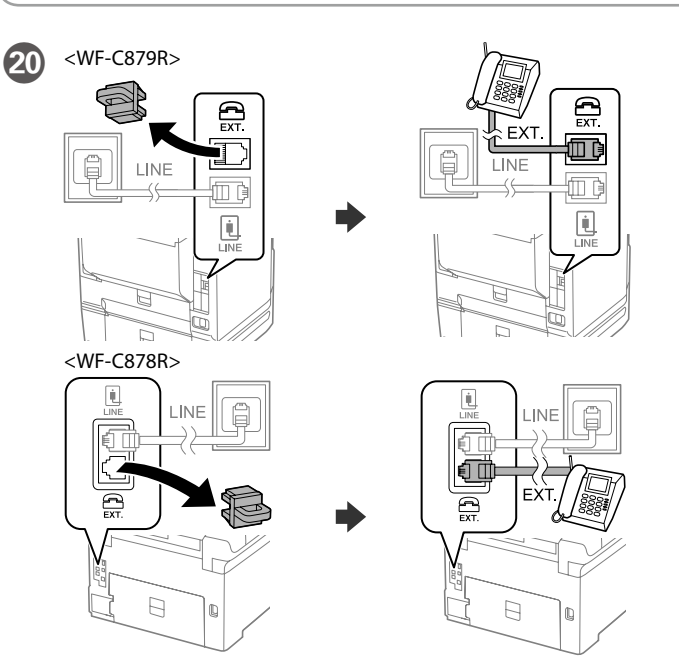

If you want to share the same phone line as your telephone, remove the cap and then connect the telephone to the EXT. port. Chcete-li sdílet stejnou telefonní linku s vaším telefonem, sejměte

krytku a potom připojte telefon k portu EXT. Ha azt a telefonvonalat kívánja megosztani, mint amit a telefon is

használ, távolítsa el a kupakot és csatlakoztassa a telefont az EXT. porthoz.

Finally, set up the fax. If you want to make fax settings as an administrator, see the *User's Guide*.

> Ak chcete využívať rovnakú telefónnu linku ako váš telefón, odstráňte krytku a pripojte telefón k portu EXT.

Dacă doriți să instalați imprimanta pe aceeași linie cu telefonul, scoateți capacul și apoi conectați telefonul la portul EXT.

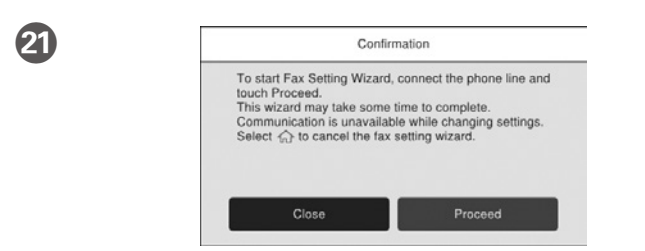

Make the fax settings. You can change these settings later. If you do not want to make settings now, close the fax settings screen.

#### **19** Connect a phone cable. Připojte telefonní kabel.

Připojování k PSTN nebo PBX. Csatlakozás kapcsolt közcélú telefonhálózathoz (PSTN) vagy alközponthoz (PBX). Pripojenie k PSTN alebo **PR** 

> Proveďte nastavení faxu. Tato nastavení můžete později změnit. Pokud nyní nechcete provést nastavení, zavřete okno nastavení faxu.

**Windows**

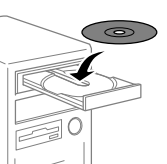

Insert the CD, and follow the instructions of the screen.

Vložte CD a postupujte podle pokynů na obrazovce.

Helyezze be a CD-t, majd kövesse a képernyőn megjelenő utasításokat.

Vložte disk CD a postupujte podľa pokynov na obrazovke.

Introduceți CD-ul și urmați setările de pe ecran.

**If the Firewall alert appears, allow access for Epson applications.**

**Pokud se zobrazí varování brány firewall, povolte přístup aplikacím Epson. Ha a tűzfal figyelmeztetése megjelenik, engedélyezze a hozzáférést az Epson** 

**alkalmazások számára.**

**Ak sa zobrazí upozornenie brány Firewall, povoľte prístup pre aplikácie Epson.**

**Dacă pe ecran este afişată o alertă de la programul firewall, permiteţi accesul aplicaţiilor Epson.**

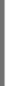

## **No CD/DVD drive Mac OS/iOS/Android**

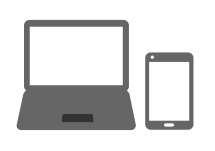

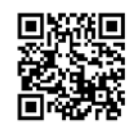

http://epson.sn

Visit the website to start the setup process, install software, and configure network settings.

- Navštivte webové stránky, na kterých můžete zahájit konfiguraci, instalovat software a provádět síťová nastavení.
- A beállítási folyamat indításához, a szoftver telepítéséhez és a hálózati beállítások bekonfigurálásához keresse fel a weboldalt.
- Navštívte webovú lokalitu na spustenie procesu nastavenia, nainštalovanie softvéru a konfiguráciu sieťových nastavení.
- Pentru a începe procesul de configurare, pentru a instala programul software şi pentru a configura setările reţelei vizitaţi site-ul web.

## **PS/PCL driver**

- See the *User's Guide* to install the PS/PCL driver.
- Pokyny pro instalaci ovladače PS/PCL naleznete v *Uživatelské příručce*.
- Lásd a *Használati útmutatót* a PS/PCL meghajtó telepítéséhez.
- Informácie o inštalácii ovládača PS/PCL nájdete v dokumente *Používateľská príručka*.
- Consultați *Ghidul utilizatorului* pentru a instala driverul PS/PCL.

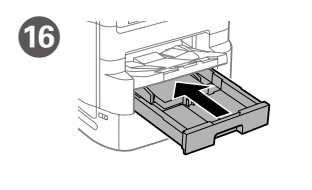

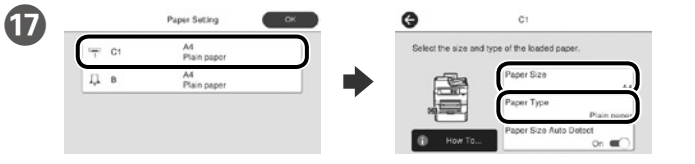

Check the paper size and paper type for the paper sources. Tap **OK** if the settings are correct, or select the correct paper size and paper type. You can change these settings later.

Zkontrolujte formát a typ papíru pro zdroje papíru. Pokud jsou nastavení správná, klepněte na tlačítko **OK**. V opačném případě vyberte správný formát a typ papíru. Tato nastavení můžete později změnit.

Ellenőrizze a papíméretet és papírtípust a papírforrásnál. Érintse meg az **OK** gombot, ha a beállítások helyesek, vagy válassza ki a helyes papírméretet és papírtípust. Ezeket a beállításokat a későbbiekben módosíthatja.

Skontrolujte, či je v nastaveniach zdrojov papiera nastavená správna veľkosť a typ papiera. Ak sú nastavenia správne, ťuknite na tlačidlo **OK**, alebo zvoľte správnu veľkosť a typ papiera. Tieto nastavenia môžete neskôr zmeniť.

Verificați dimensiunea și tipul hârtiei pentru sursele de hârtie. Atingeți **OK** dacă setările sunt corecte sau selectați dimensiunea și tipul corecte pentru hârtie. Puteți modifica aceste setări ulterior.

Nakonec nastavte fax. Pokud chcete provádět nastavení faxu jako správce, pokyny naleznete v *Uživatelské příručce*.

Végül állítsa be a faxot. Amennyiben a fax beállítását rendszergazdaként szeretné elvégezni, a tudnivalókhoz lásd a *Használati útmutatót*.

Potom nastavte fax. Ak chcete fax nastaviť ako správca, pozrite dokument *Používateľská príručka*.

La final, configurați faxul. Dacă doriți să realizați setările de fax ca administrator, consultați *Ghidul utilizatorului*.

Csatlakoztasson egy telefonkábelt.

Pripojte telefónny kábel.

Conectați un cablu de telefon

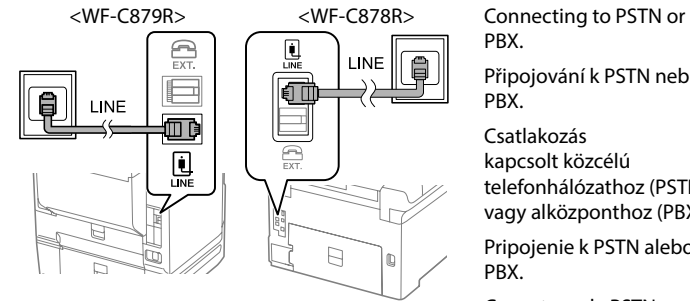

PBX.

Conectarea la PSTN sau PBX.

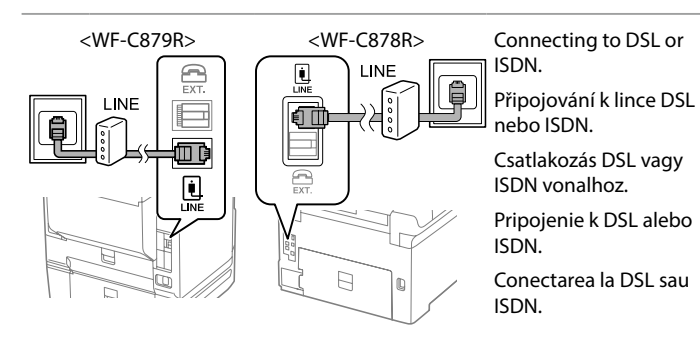

Végezze el a fax beállítását. Ezeket a beállításokat a későbbiekben módosíthatja. Ha nem most kívánja elvégezni a beállításokat, zárja be a faxolási beállítások képernyőjét.

Urobte nastavenia faxu. Tieto nastavenia môžete neskôr zmeniť. Ak nastavenia nechcete urobiť teraz, zatvorte obrazovku s nastaveniami faxu.

Efectuați setările de fax. Puteți modifica aceste setări ulterior. Dacă nu doriți să efectuați setările acum, închideți ecranul.

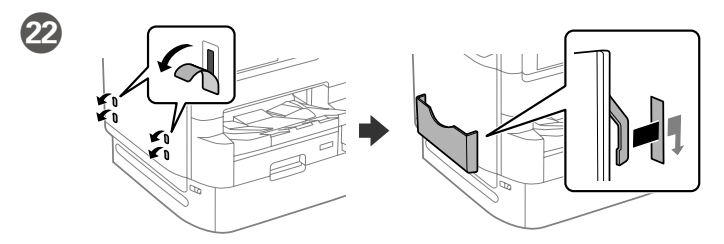

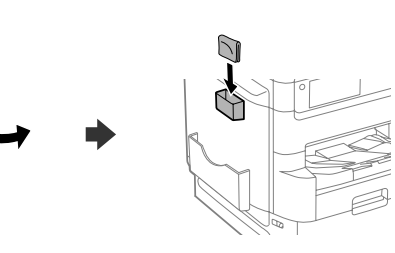

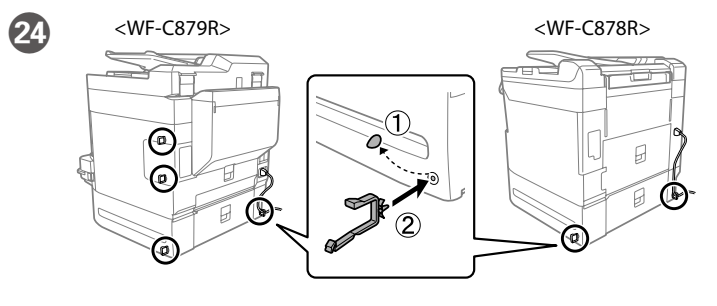

## **http://epson.sn**

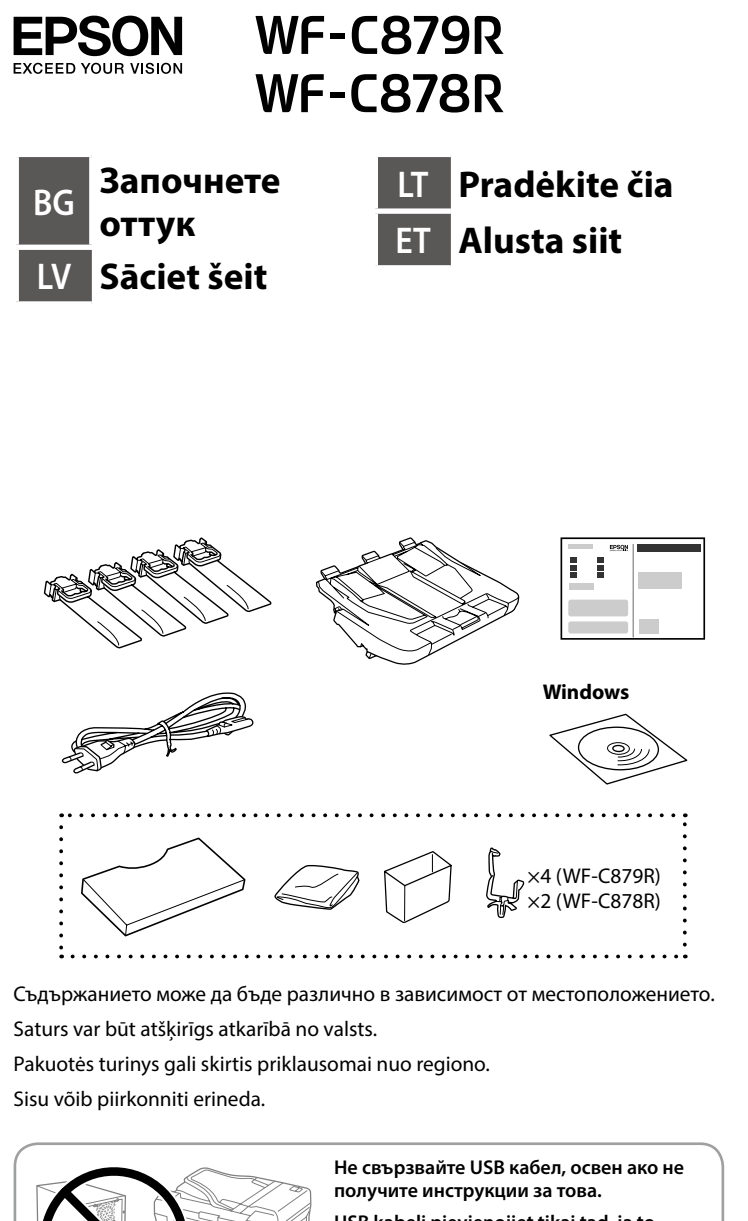

**USB kabeli pievienojiet tikai tad, ja to paredz norādes.**

**Jei nenurodyta instrukcijose, nejunkite USB laido.**

**Ärge ühendage USB-kaablit enne, kui olete saanud sellekohase juhise.**

**1**

0

Отстранете всички защитни материали. Noņemiet visus aizsargmateriālus. Nuimkite visas apsaugines medžiagas. Eemaldage kõik kaitsematerjalid.

Стиснете и плъзнете водачите. Satveriet un bīdiet malas vadotnes. Suimkite ir stumkite kraštelio kreipiamąsias. Pigistage ja lükake piirijuhikuid.

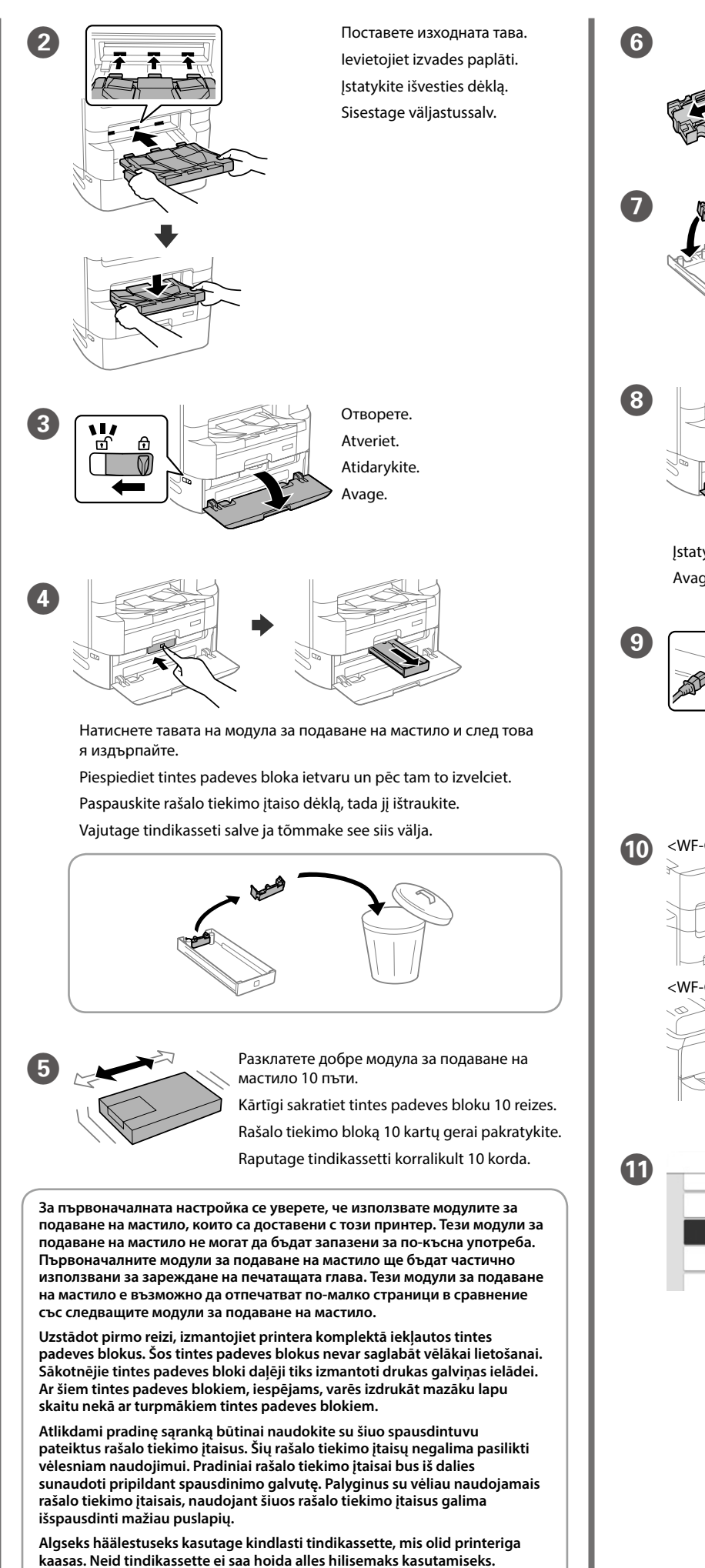

**Algseid tindikassette kasutatakse osaliselt prindipea laadimiseks. Need tindikassetid võivad printida vähem lehti võrreldes järgnevate** 

**tindikassettidega.**

L

Изчакайте зареждането да приключи. Pagaidiet, kamēr uzpilde ir beigusies. Palaukite, kol užpildymas bus baigtas. Oodake veidi, kuni tindiga täitmine on lõppenud.

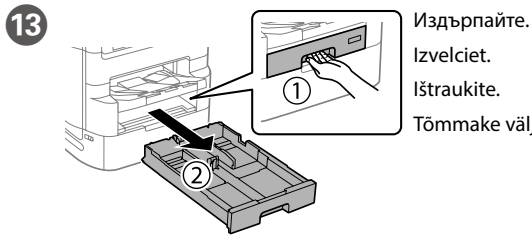

Izvelciet. Ištraukite. Tõmmake välja.

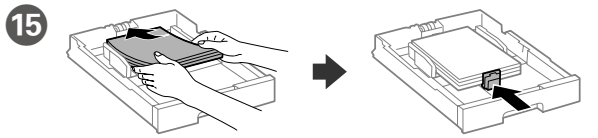

Заредете хартия с размер A4 към задната част на касетата с хартия като страната за печат сочи надолу, след което плъзнете водача на предния ръб към хартията.

Papīra kasetes aizmugurējā daļā ievietojiet A4 izmēra papīru ar apdrukājamo pusi uz leju, pēc tam malas vadotni bīdiet līdz papīram. Dėkite A4 formato popieriaus link popieriaus kasetės galo spausdinama puse žemyn, tada priekinę kraštelio kreipiamąją stumkite iki popieriaus.

Laadige A4-formaadis paber paberikasseti tagaosa suunas, nii et prinditav pool oleks all, ja lükake eesmine piirijuhik vastu paberit.

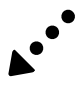

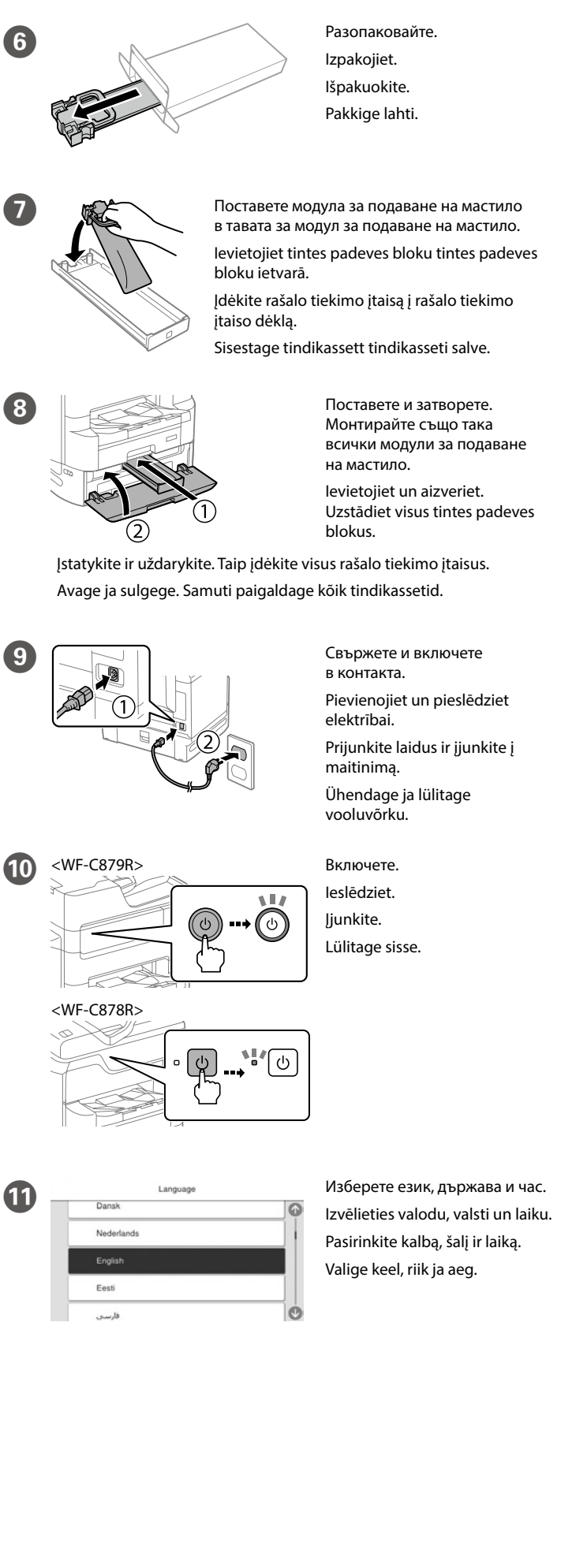

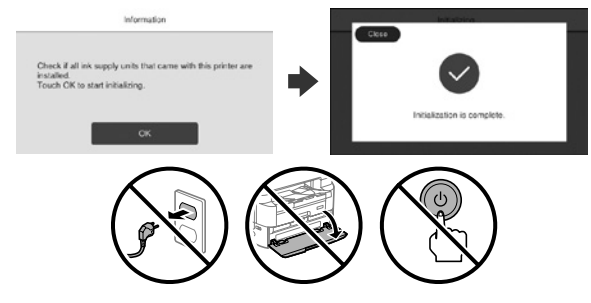

Windows® is a registered trademark of the Microsoft Corporation.

- Mac is a trademark of Apple Inc., registered in the U.S. and other countries. Android™ is a trademark of Google Inc.
- Maschinenlärminformations-Verordnung 3. GPSGV: Der höchste Schalldruckpegel beträgt 70 dB(A) oder weniger gemäss EN ISO 7779.
- Das Gerät ist nicht für die Benutzung im unmittelbaren Gesichtsfeld am Bildschirmarbeitsplatz vorgesehen. Um störende Reflexionen am Bildschirmarbeitsplatz zu vermeiden, darf dieses Produkt nicht im unmittelbaren Gesichtsfeld platziert werden.
- Обладнання відповідає вимогам Технічного регламенту обмеження використання деяких небезпечних речовин в електричному та електронному обладнанн
- Для пользователей из России срок службы: 5 лет.
- AEEE Yönetmeliğine Uygundur.
- Ürünün Sanayi ve Ticaret Bakanlığınca tespit ve ilan edilen kullanma ömrü 5 yıldır.
- Tüketicilerin şikayet ve itirazları konusundaki başvuruları tüketici mahkemelerine ve tüketici hakem
- heyetlerine yapılabilir. Üretici: SEIKO EPSON CORPORATION
- Adres: 3-5, Owa 3-chome, Suwa-shi, Nagano-ken 392-8502 Japan
- Tel: 81-266-52-3131<br>Web: http://www.ensc http://www.epson.com/

The contents of this manual and the specifications of this product are subject to change without notice.

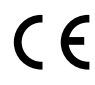

Можете да отворите ръководствата от иконата за пряк път или да изтеглите най-новите версии от следния уебсайт. Varat atvērt rokasgrāmatas, atlasot īsinājumikonu, vai

lejupielādēt jaunākās versijas no tālāk norādītās tīmekļa vietnes.

Vadovus galima atidaryti spustelėjus sparčiojo paleidimo piktogramą arba atsisiuntus naujausias versijas iš toliau nurodytos interneto svetainės.

Juhendeid saate avada otsetee ikooni abil või laadige viimased versioonid alla järgmiselt veebisaidilt.

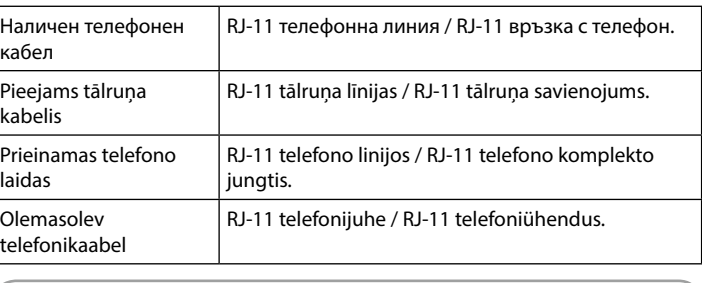

- Ja parādās ugunsmūra brīdinājums, atļaujiet piekļūt "Epson" **lietojumprogrammām.**
- Jei parodomas užkardos įspėjimas, suteikite prieigą "Epson" programoms. **Tulemüüri hoiatuste ilmumisel lubage juurdepääs Epsoni rakendustele.**

**В зависимост от района е възможно с принтера да е доставен телефонен кабел; ако това е така, използвайте този кабел.**

**Dažos reģionos tālruņa kabelis var būt printera komplektā. Ja kabelis ir komplektā, izmantojiet to.**

**Atsižvelgiant į vietovę, kartu su spausdintuvu gali būti pridedamas telefono laidas. Jei jį gavote, naudokite šį laidą.**

**Piirkonnast olenevalt võib printeriga olla kaasas telefonijuhe. Kui see on nii, kasutage seda juhet.**

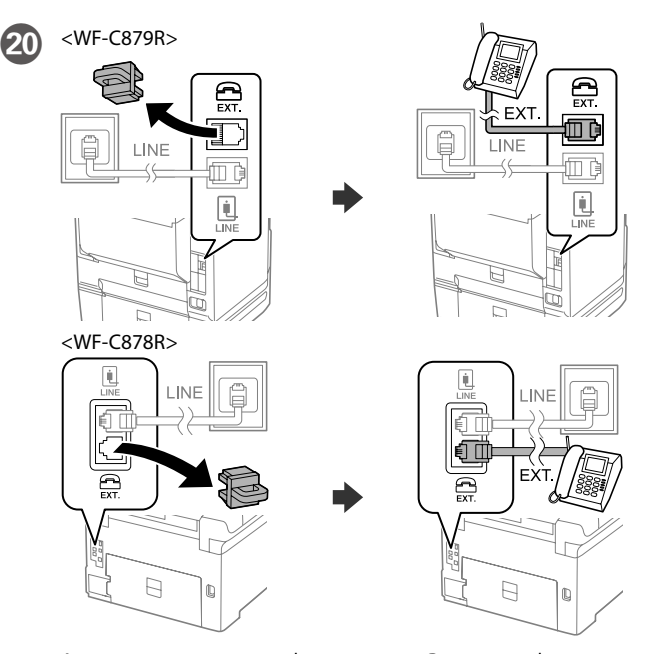

Ако споделяте една телефонна линия с Вашия телефон, отстранете капачето и свържете телефона към порт EXT.

Ja vēlaties izmantot to pašu tālruņa līniju, ko izmanto jūsu tālrunis, noņemiet vāciņu un pievienojiet tālruni EXT. portam. Jei norite naudoti tą pačią telefono liniją kaip ir telefonas, nuimkite dangtelį, tada prijunkite telefoną prie EXT. prievado. Kui soovite kasutada telefoniga sama telefonijuhet, eemaldage kate ja ühendage seejärel telefon EXT.-pesasse.

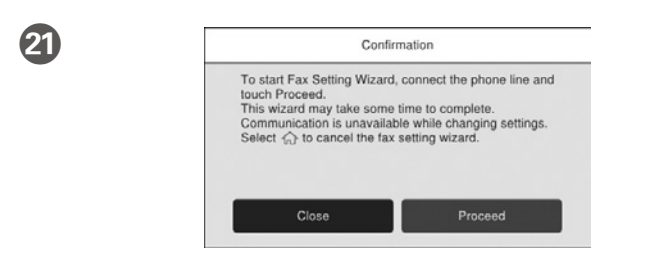

Конфигурирайте факс настройките. Можете да промените тези настройки по-късно. Ако не желаете да конфигурирате факс настройки сега, затворете екрана за факс настройки.

19 Свържете телефонния кабел. Pievienojiet tālruņa kabeli. Prijunkite telefono laidą.

> <WF-C879R> <WF-C878R> Свързване към DSL или ISDN.  $\mathbb{Q}$ Savienojuma izveide  $\Box$ loù ar DSL vai ISDN. le Prijungimas prie DSL 툐 arba ISDN. Ühendamine DSL- või ISDN-liiniga.  $\Box$

Iestatiet faksa iestatījumus. Šos iestatījumus vēlāk varat mainīt. Ja nevēlaties iestatījumus iestatīt tagad, aizveriet faksa iestatījumu ekrānu.

Pasirinkite fakso nuostatas. Vėliau šias nuostatas galėsite pakeisti. Jei dabar fakso nuostatų pasirinkti nenorite, uždarykite fakso nuostatų ekraną.

Tehke faksi seadistused. Neid sätteid saab hiljem muuta. Kui te ei soovi kohe seadistusi teha, sulgege faksi seadistamise ekraan.

## **Windows**

22

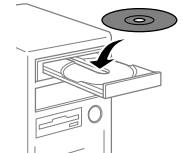

Поставете CD и следвайте инструкциите на екрана.

Ievietojiet kompaktdisku un izpildiet ekrānā redzamās norādes.

Įdėkite kompaktinį diską ir vadovaukitės ekrane pateiktais nurodymais.

Sisestage CD ja järgige ekraanil näidatud juhiseid.

**Ако се появи предупреждението за защитна стена, разрешете достъпа за приложенията на Epson.**

## **No CD/DVD drive Mac OS/iOS/Android**

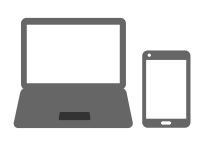

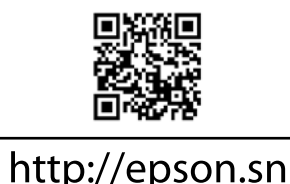

- Посетете уебсайта, за да стартирате процеса на настройване, да инсталирате софтуера и да конфигурирате мрежовите настройки.
- Lai sāktu iestatīšanu, instalētu programmatūru un konfigurētu tīkla iestatījumus, apmeklējiet tīmekļa vietni.
- Norėdami pradėti sąranką, įdiegti programinę įrangą ir sukonfigūruoti tinklo nuostatas, apsilankykite žiniatinklio svetainėje.
- Seadistusprotsessi alustamiseks, tarkvara installimiseks ja võrguseadistuste konfigureerimiseks minge veebisaidile.

## **PS/PCL driver**

- Вижте *Ръководство на потребителя* за инсталиране на PS/PCL драйвер. Lai instalētu PS/PCL draiveri, skatiet *Lietotāja rokasgrāmatu*.
- Žr. *Vartotojo vadovą*, kur paaiškinta kaip įdiegti PS/PCL tvarkyklę.
- Vt *Kasutusjuhendist*, kuidas installida PS/PCL-draiverit.

# **2 D Questions?**

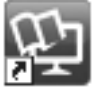

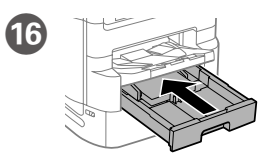

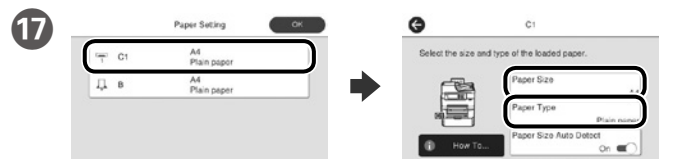

Проверете формата и типа на хартията за източниците на хартия. Натиснете **ОК**, ако настройките са правилни, или изберете правилния формат и тип на хартията. Можете да промените тези настройки по-късно.

Pārbaudiet papīra izmēru un papīra veidu papīra avotiem. Pieskarieties pie **OK**, ja iestatījumi ir pareizi, vai atlasiet pareizo papīra izmēru un papīra veidu. Šos iestatījumus vēlāk varat mainīt.

Patikrinkite popieriaus šaltinių popieriaus dydį ir popieriaus tipą. Spustelėkite **OK**, jei nuostatos yra tinkamos, arba pasirinkite tinkamą popieriaus dydį ir tipą. Vėliau šias nuostatas galėsite pakeisti.

Valige paberiallikate paberi formaat ja paberi tüüp. Kui paberi formaat on õige, vajutage **OK** või valige vastav paberi formaat ja paberi tüüp. Neid sätteid saab hiljem muuta.

R Накрая настройте факса. Ако искате да конфигурирате факс настройки като администратор, вижте *Ръководство на потребителя*.

Visbeidzot iestatiet faksu. Ja faksa iestatījumus vēlaties iestatīt kā administrators, skatiet *Lietotāja rokasgrāmatu*.

Tada nustatykite faksą. Jei norite pasirinkti fakso nuostatas kaip administratorius, žr. *Vartotojo vadovą*.

Lõpuks häälestage faks. Kui soovite määrata faksi sätted administraatorina, siis vaadake *Kasutusjuhendit*.

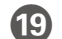

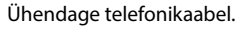

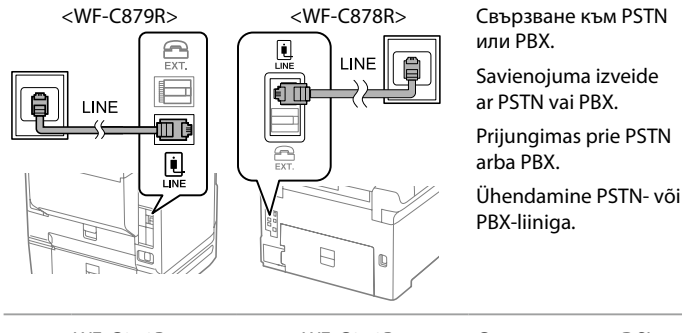

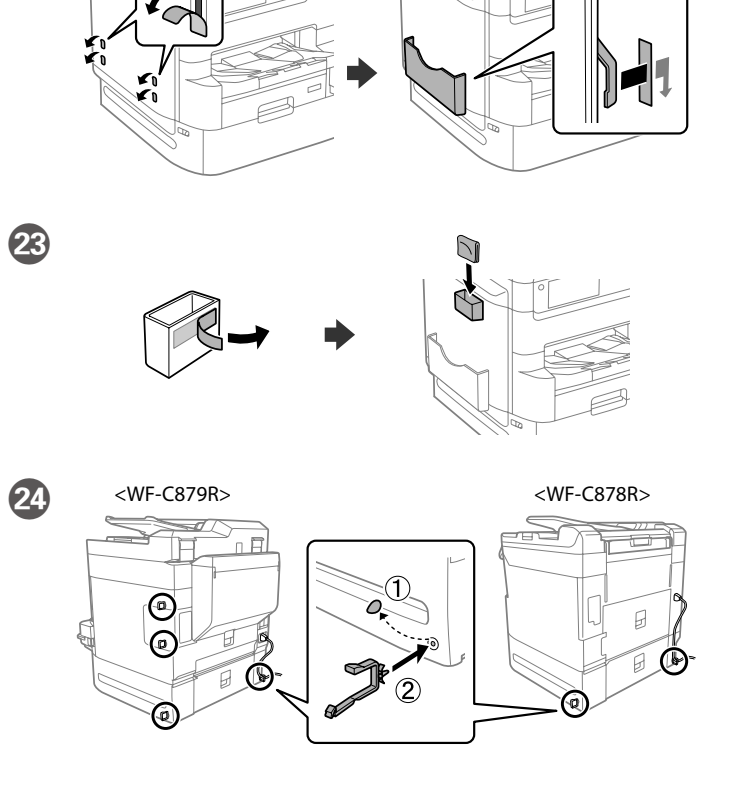

## **http://epson.sn**